## Instructivo Guardia Virtual

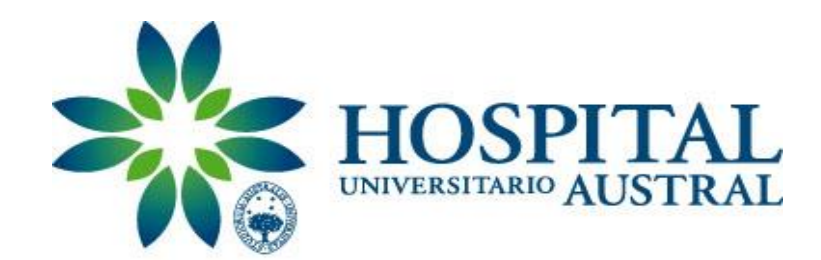

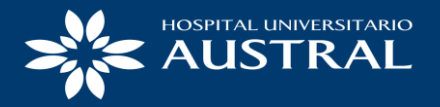

#### Como primer paso ingresar a <https://portal.hospitalaustral.edu.ar/>

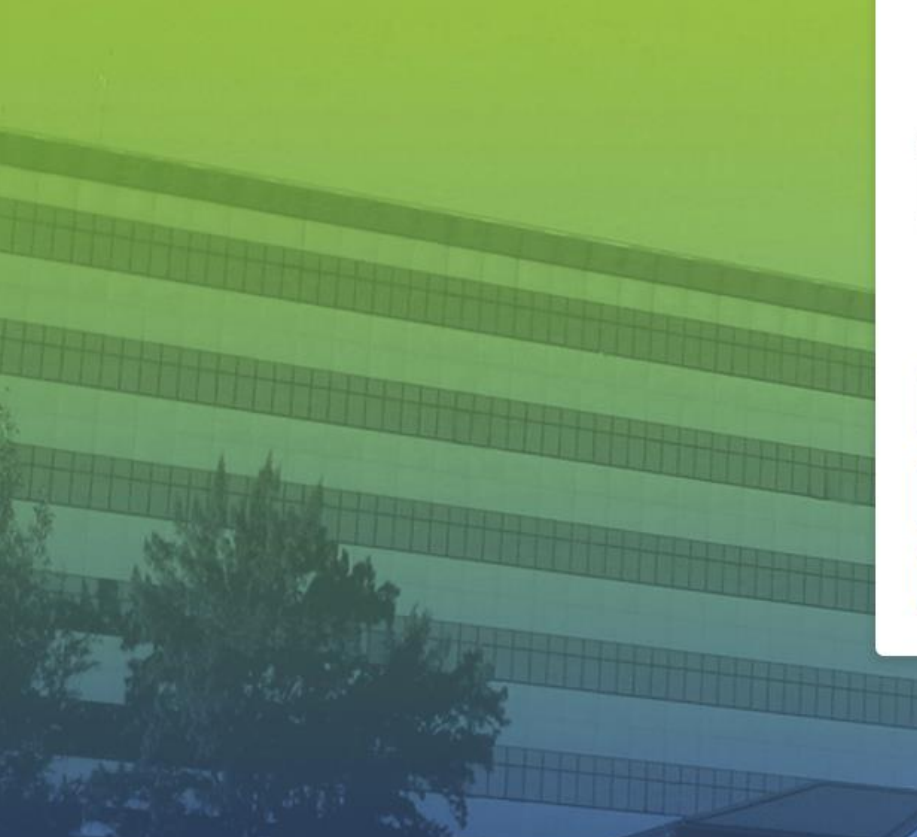

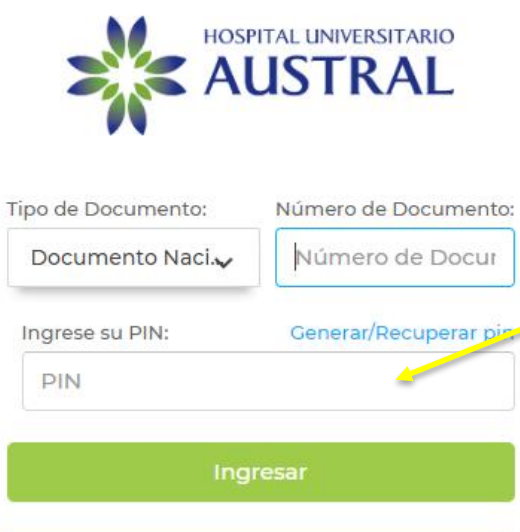

PREGUNTAS FRECUENTES

**REGISTRARME SOY NUEVO** 

Completar con Número de DNI y PIN. Luego clic en 'Ingresar'

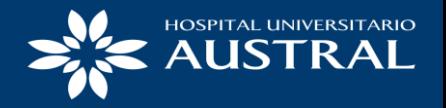

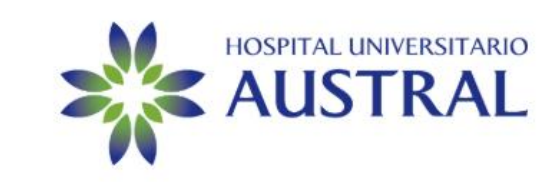

**Necesitamos confirmar su** identidad antes de ingresar. Por<br>favor responda la siguiente<br>pregunta.

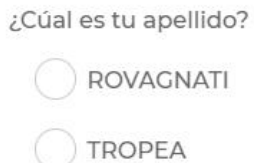

CACERES

Contestar

PREGUNTAS FRECUENTES

**REGISTRARME SOY NUEVO** 

El sistema le pedirá responder una pregunta. Esto es un método de seguridad.

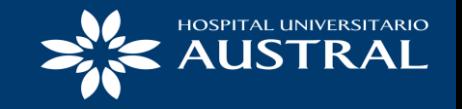

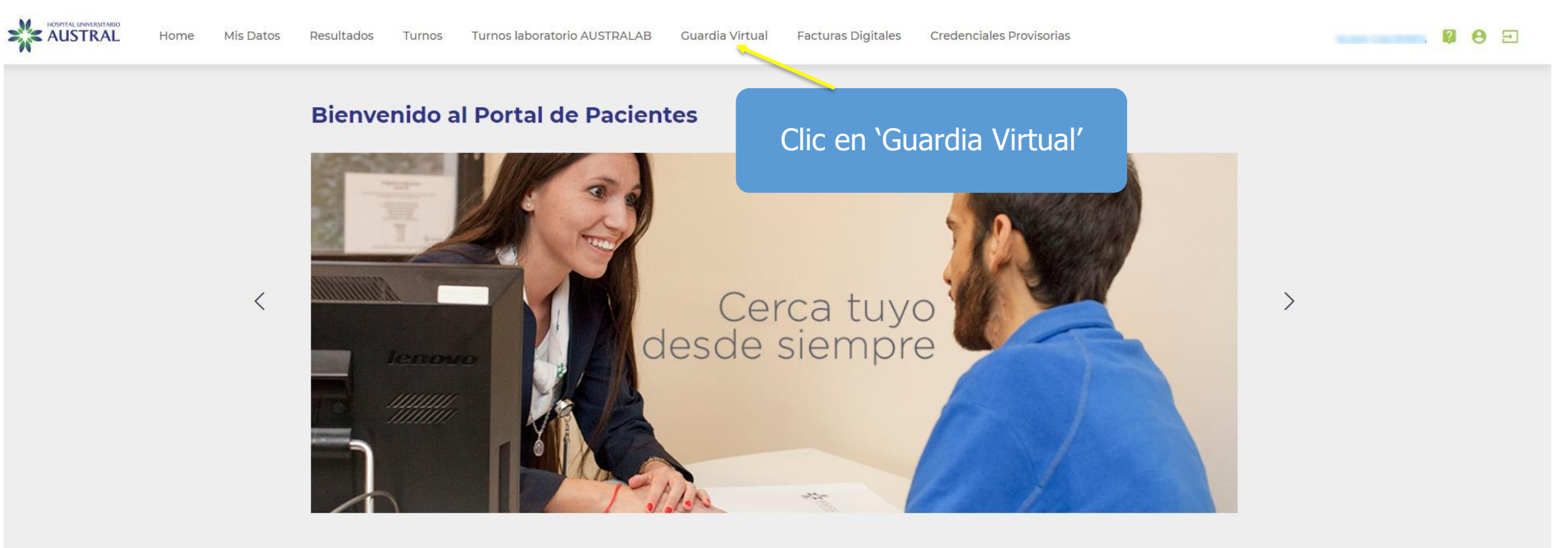

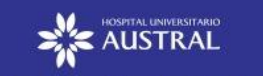

© 2020 Hospital Universitario Austral - Todos los derechos reservados. - Version 1.87

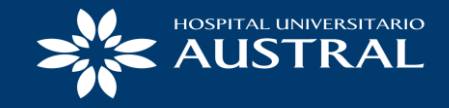

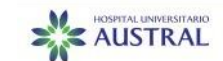

Home Mis Datos Resultados Turnos laboratorio AUSTRALAB

**Facturas Digitales** Credenciales Provisorias

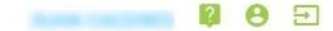

#### **Guardia virtual**

**CARL SERVICE** 

Turnos

Usted está ingresando a la guardia virtual para

Aquí podrá seleccionar que integrante de su familia realizará la video -llamada, en caso de tener hijos

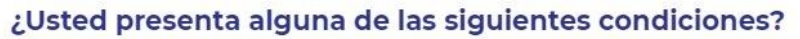

Guardia Virtual

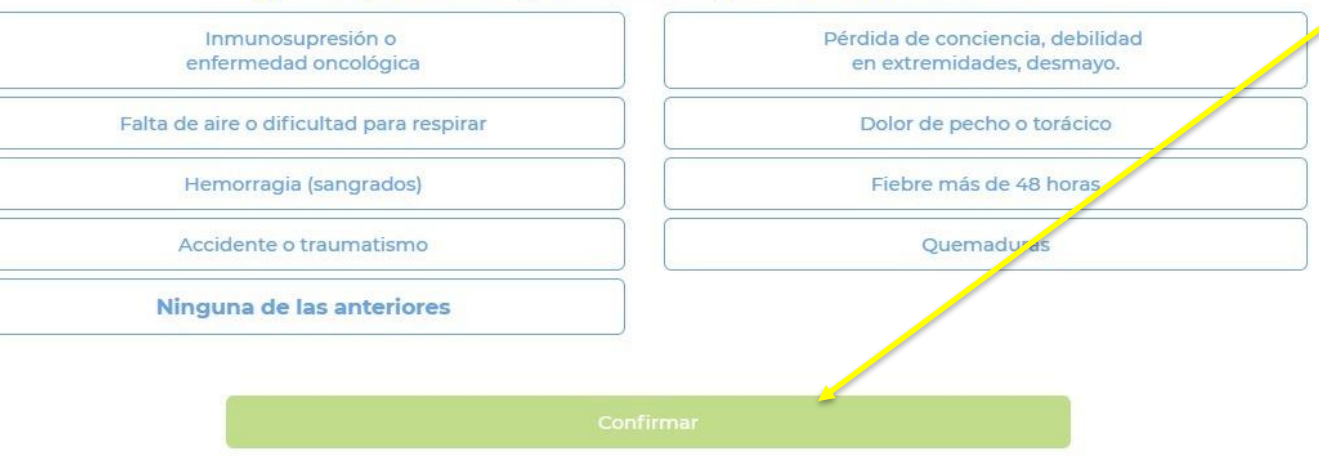

Seleccionar una de las condiciones descriptas. En caso de no presentar ninguna de ellas, clic en 'Ninguna de las anteriores'. Finalmente, clic en 'Confirmar'

 $\ddot{\phantom{0}}$ 

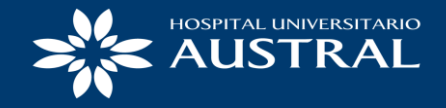

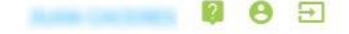

#### **Guardia virtual**

Turnos

Usted está ingresando a la guardia virtual para

#### <Atrás Test de Conexión

### Comprobando permisos a la cámara y micrófono.

Verificando la calidad de su conexión a internet.

El sistema procederá a realizar una comprobación de la cámara y el micrófono

 $\checkmark$ 

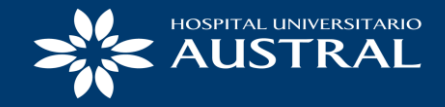

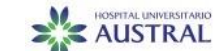

Home Mis Datos Resultados

Credenciales Provisorias **Facturas Digitales** 

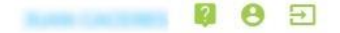

 $\checkmark$ 

#### **Guardia virtual**

Turnos

Usted está ingresando a la guardia virtual para

**IN CARD CORPORATION** 

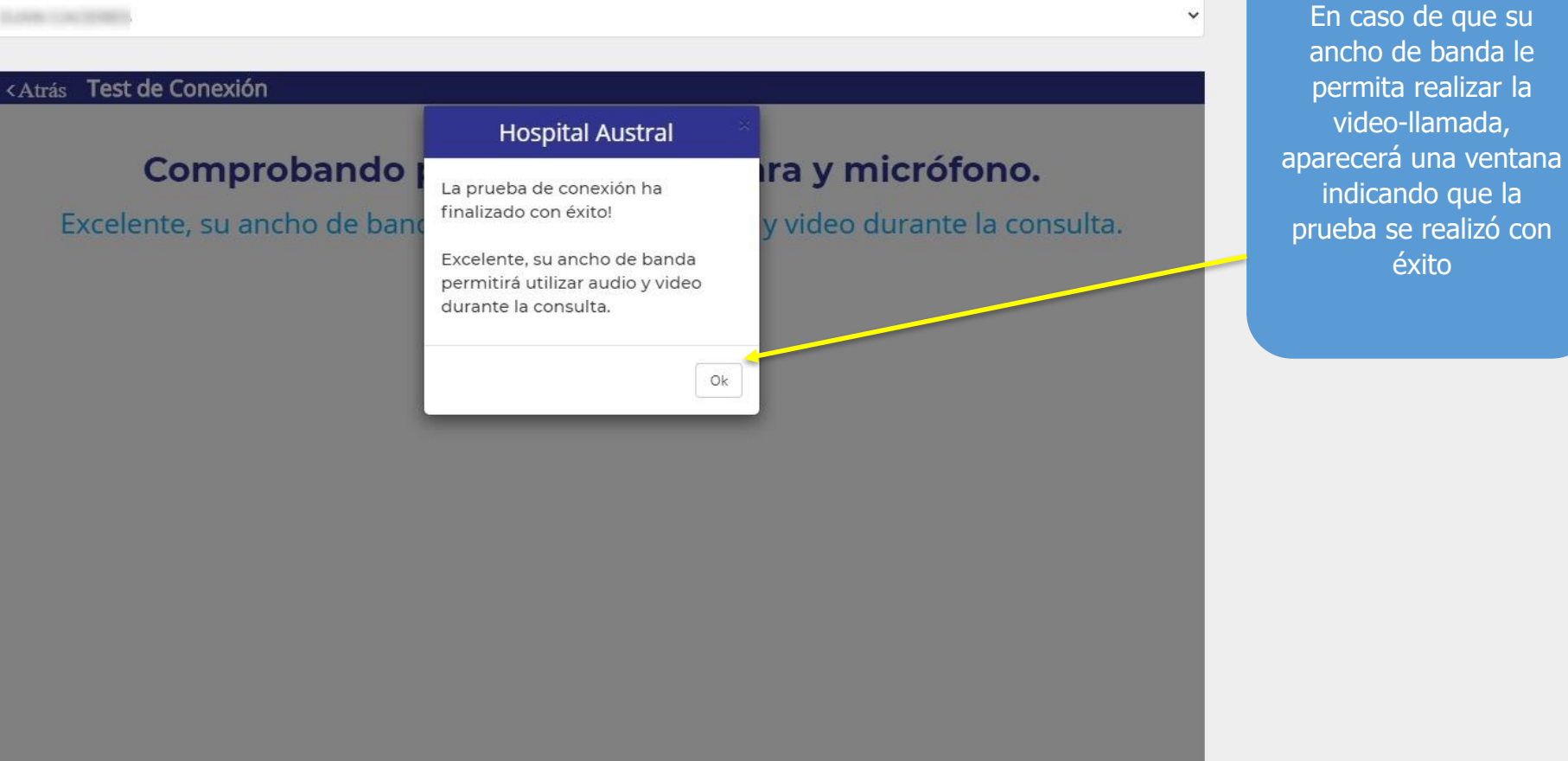

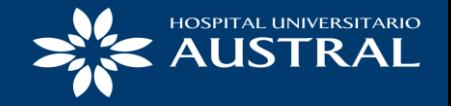

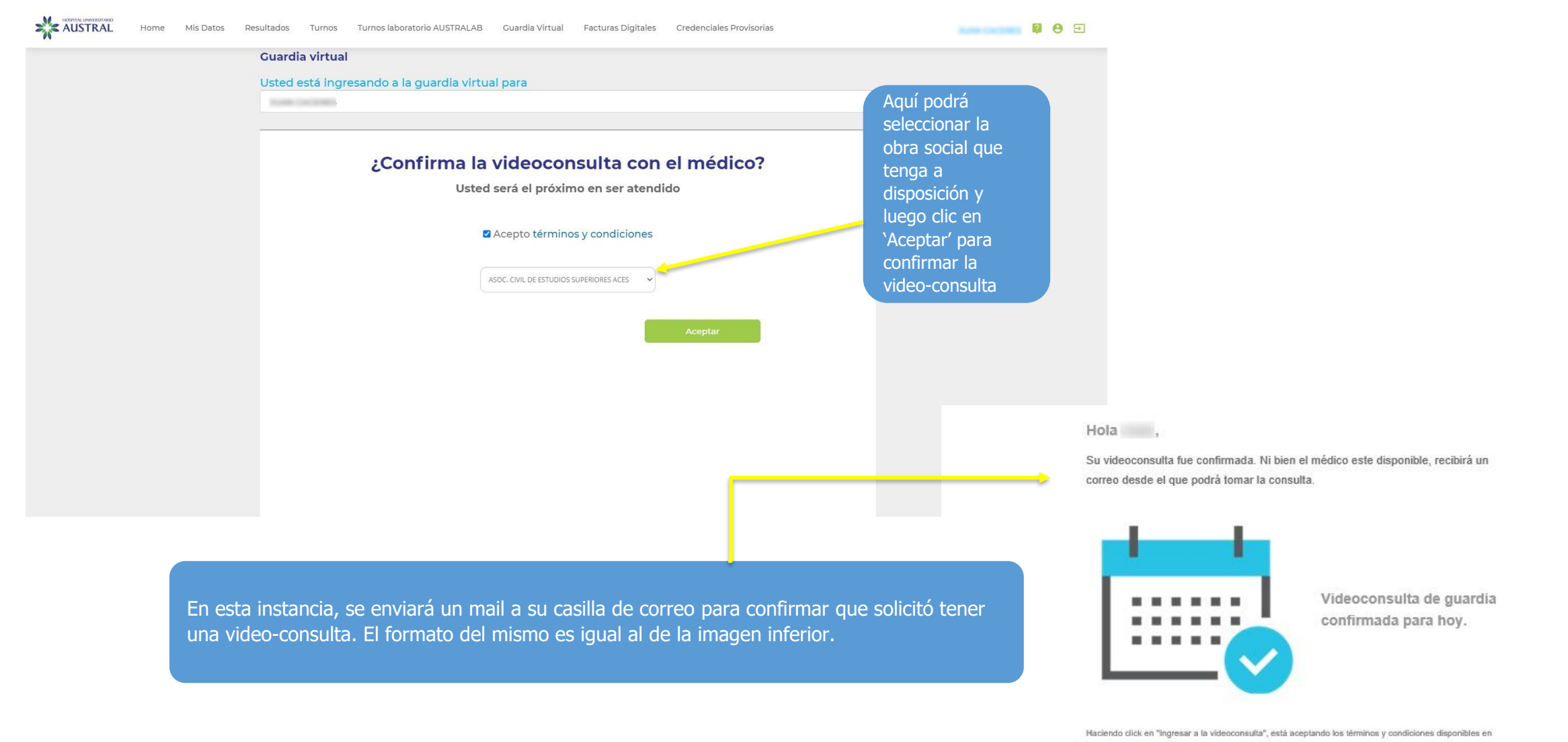

https://www.hospitalaustral.edu.ar/tycconsultavirtual

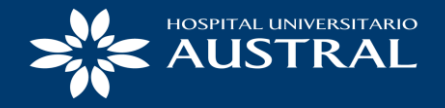

Dur de

con

de

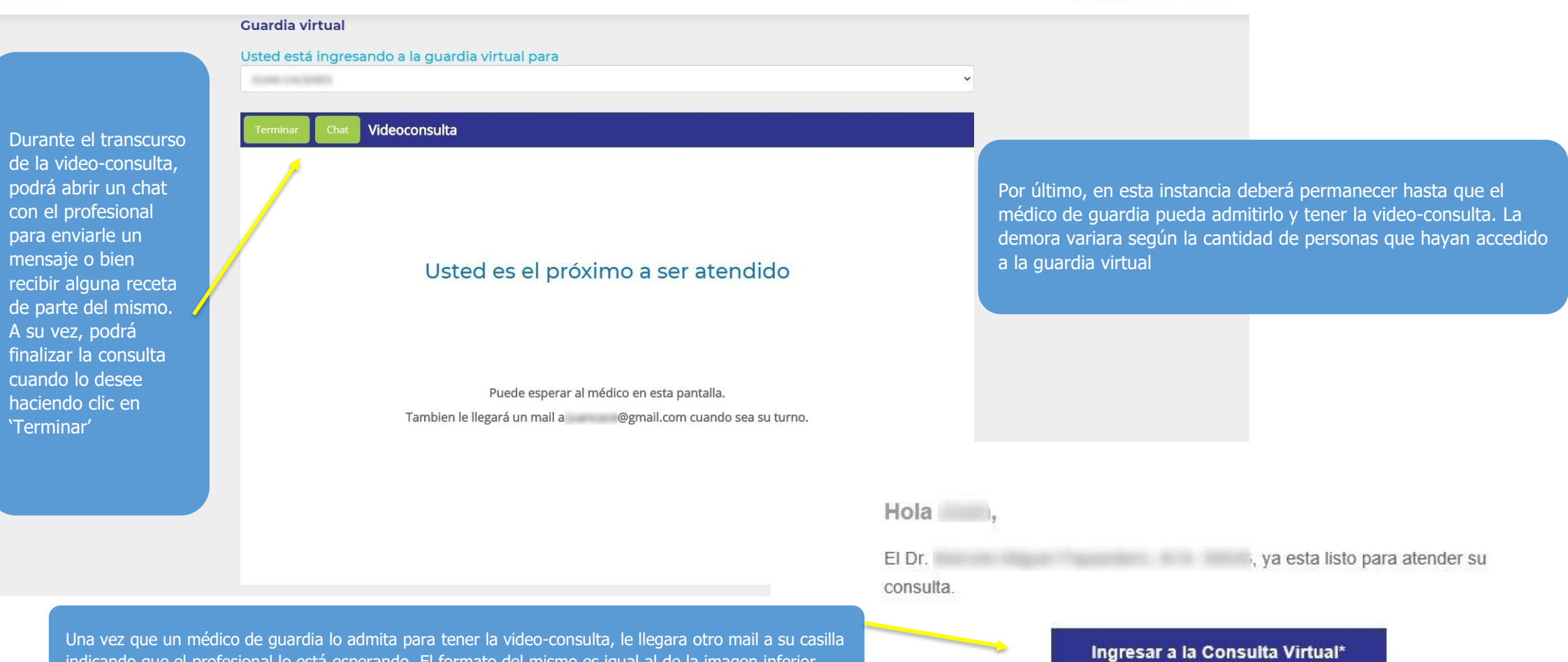

\* Haciendo click en "Ingresar a la Consulta Virtual", está aceptando los términos y condiciones disponibles en

https://www.hospitalaustral.edu.ar/tycconsultavirtual

Una vez que un médico de guardia lo admita para tener la video-consulta, le llegara otro mail a su casilla indicando que el profesional lo está esperando. El formato del mismo es igual al de la imagen inferior.

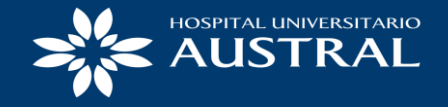

 $\Rightarrow$ 

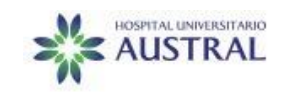

Por último, una vez ingresado en la video-consulta, podrá observar al profesional y un pequeño recuadro en la parte inferior derecha en donde se encontrará usted

Mis Datos Home

Resultados

Turnos

Turnos laboratorio AUSTRALAB

**Facturas Digitales** Guardia Virtual

Credenciales Provisorias

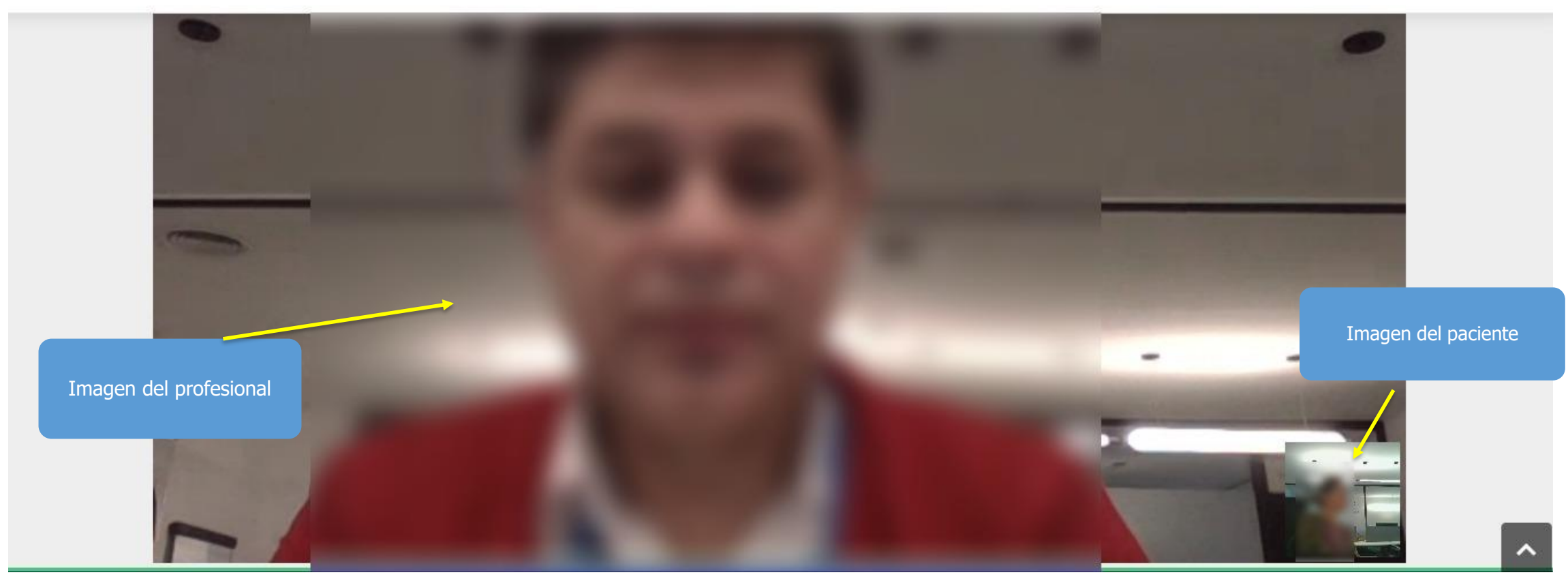

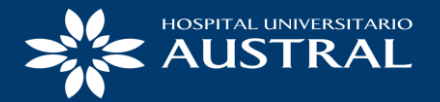

# **MUCHAS GRACIAS!!**

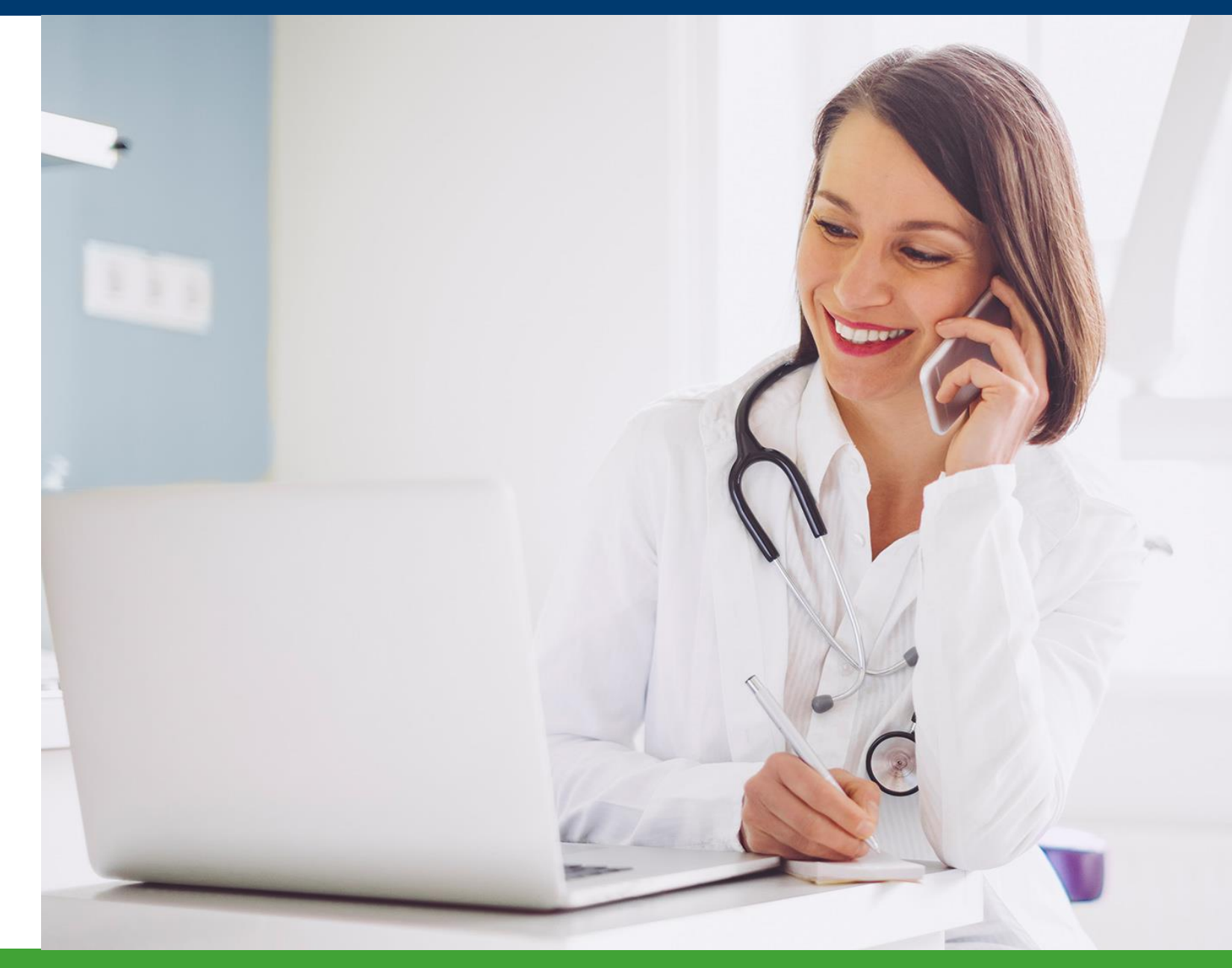